### Sportwinner Kegeln

#### Spielverlegung - Schritt für Schritt Anleitung für **Antragsteller**

**Allgemein** → Ab dem Sportjahr 2019/20 kann eine Spielverlegung über die WKV-Sportwinner-Datenbank beantragt werden. Als Voraussetzung dafür muss die neueste Programmversion **5.3.99** oder höher installiert sein. Die Verlegung kann sowohl von der Heim- als auch der Gastmannschaft beantragt werden.

**Schritt 1 → Menüpunkt** "Meine Objekte" einmalig aktivieren.

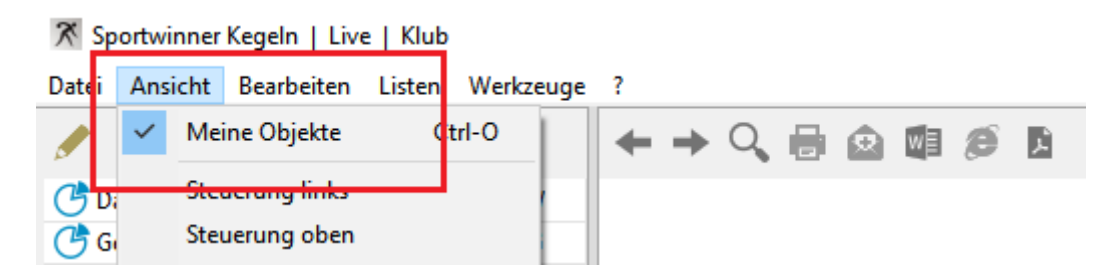

**Schritt 2** → Über die Auswahl der Gruppe – Liga – Spieltag das zu verlegende Spiel auswählen und auf "Verlegen" klicken.

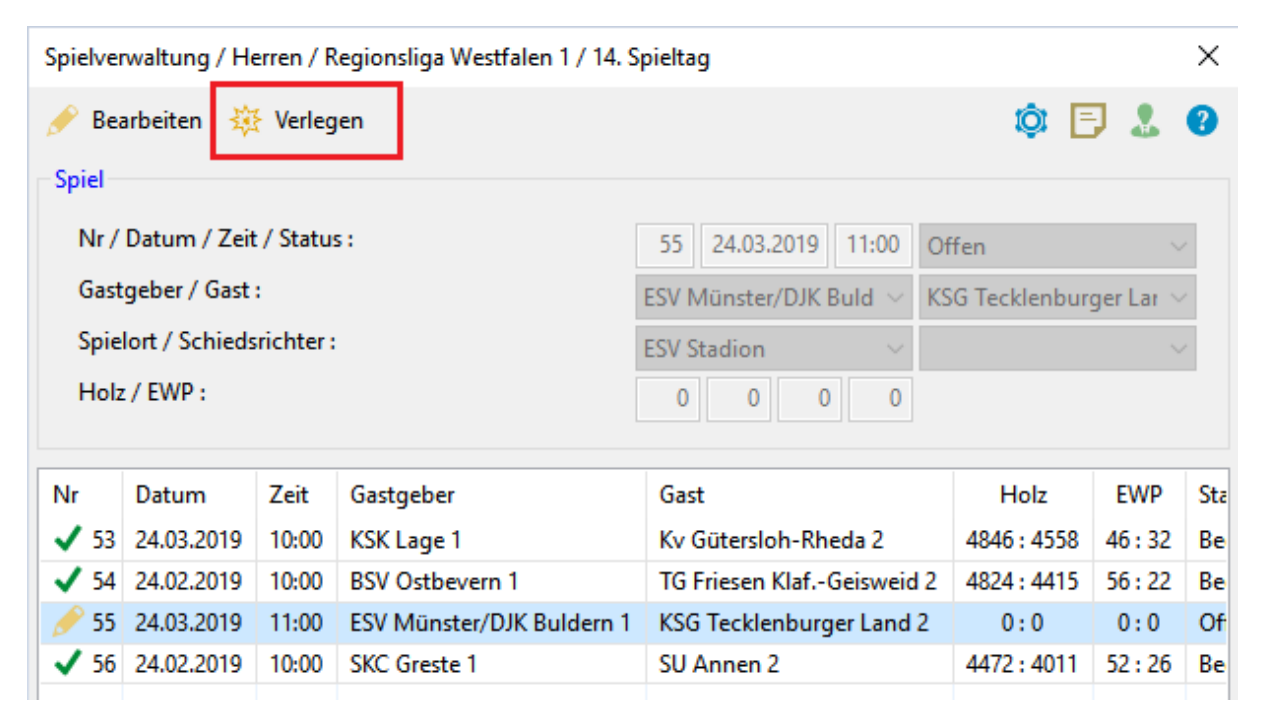

## Sportwinner Kegeln

Schritt 3 → Im Abschnitt "Antragsteller" die neue Spielzeit, eine plausible **Begründung** und den **Bearbeiter** eingeben.

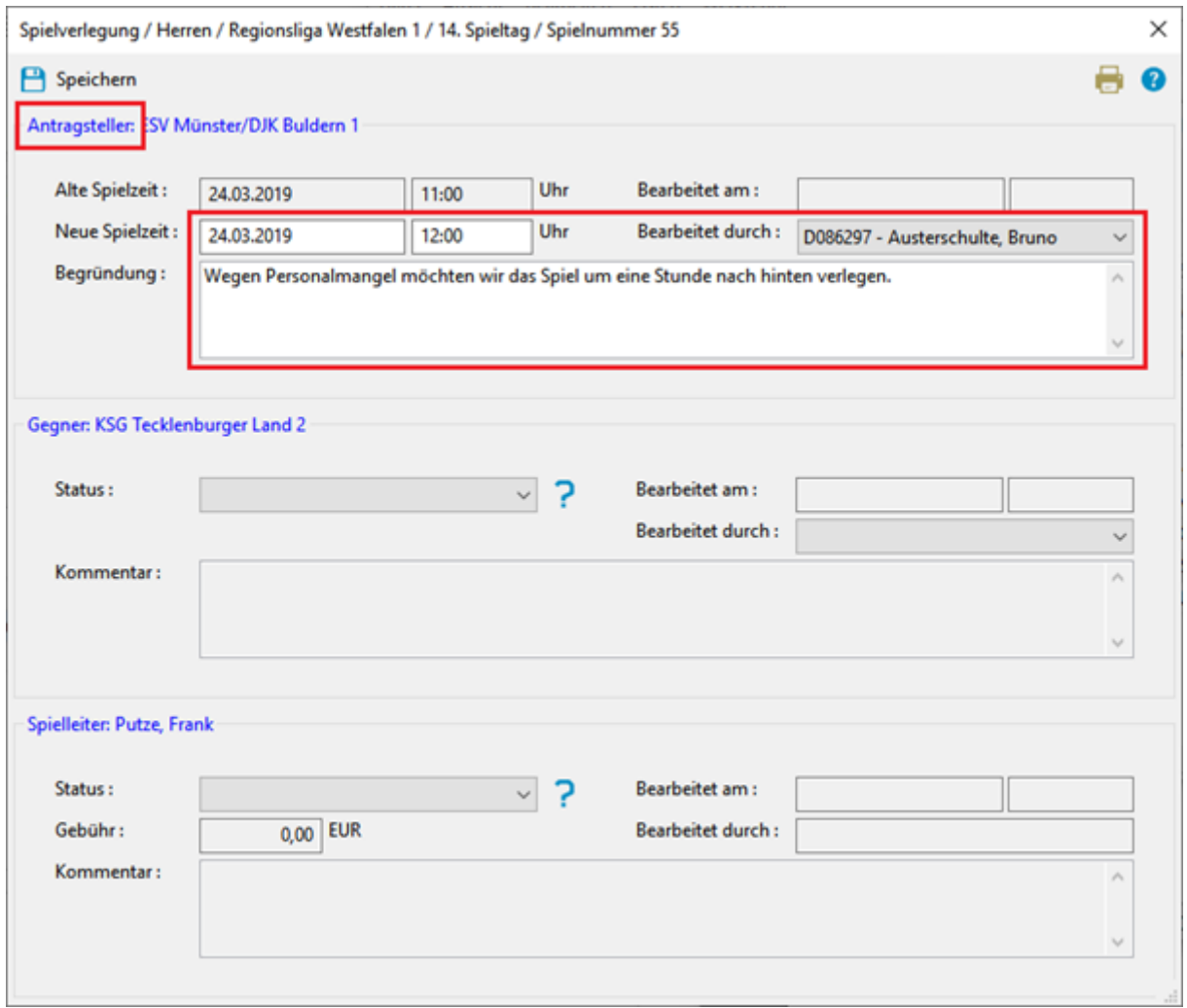

**Schritt 4** → Auf "Speichern" klicken. Sportwinner fragt, ob die gegnerische Mannschaft sowie der zuständige Spielleiter per E-Mail benachrichtigt werden sollen.

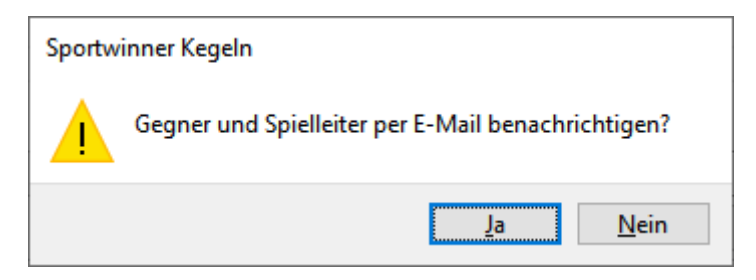

# Sportwinner Kegeln

**Schritt 5 → Auf "Ja"** klicken. Sportwinner sendet dann automatisch den Antrag an die im System hinterlegten E-Mail-Adressen. Ein auf dem Computer installiertes E-Mail-Programm wird dazu nicht benötigt.

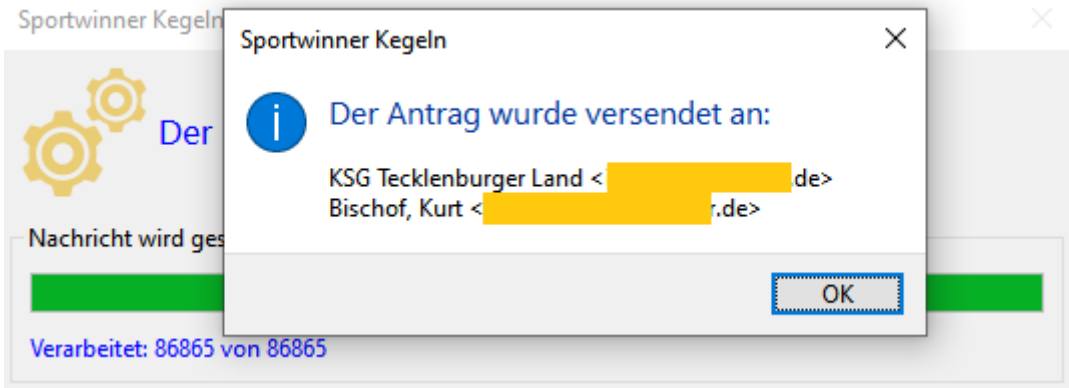

**Schritt 6** → Nach E-Mail-Versand zeigt Sportwinner eine Bestätigungsmeldung und die Empfängeradressen. Diese sind auf Richtigkeit zu überprüfen. Danach auf "OK" klicken und alle Fenster schließen. Der Antrag erscheint automatisch auf dem Hauptfenster in dem Bereich "**Spielverlegung**" und hat den Status "**Wartet auf Gegner**".

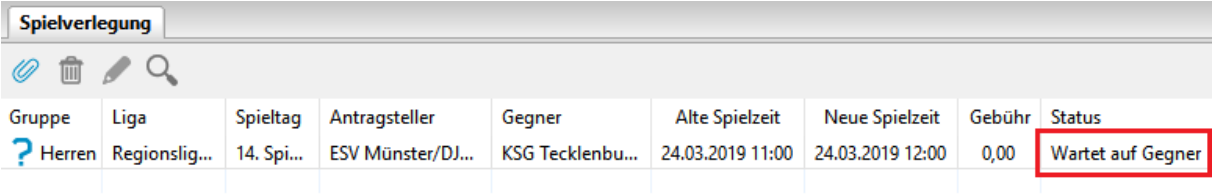

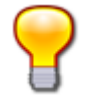

#### **Hinweis**

- Nach dem Speichern kann der Antrag nur durch den Gegner bearbeitet werden.
- Eine fehlerhafte Angabe kann nur dann korrigiert werden, wenn der Antrag zunächst durch den Gegner abgelehnt wird. Anschließend kann die Korrektur erfolgen.